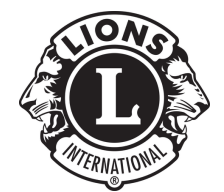

## みなさんがお持ちのスマートフォンを使って zoom 会議に参加する方法

2020.07.24

2020-2021 337D 情報テクノロジー委員会

菊谷佳孝

コロナ禍によって世間では「ウェブ会議」や「zoom(ズーム)会議」と⾏った 言葉がニュースなどでも耳に入ってくるようになりました。

337D 地区では3年前からこの zoom という仕組みを使って鹿児島と沖縄を 結ぶ会議を行ってきましたが、詳しい人にしかわからないことだと思われてき ましたし、今もそうだと思います。

ところがです。実は特別な機材や難しい知識を知らなくても zoom 会議ができ るとしたらどうでしょう?

グッとみじかなものに思えるかもしれませんよね?

そこで今⽇は多くの皆さんがお持ちのスマートフォンを使って、電話をかける ように zoom を使う方法をお伝えします。

クラブの例会やゾーンでの会議。またはキャビネット会議もみなさんがスマホ をお持ちであればどこからでも参加することが可能なのです。

今期はキャビネットでも簡単に zoom 接続ができるように専用のアカウントも 準備し、できるだけ簡単に zoom 会議ができる準備を⾏っています。 ぜひご活⽤ください!

## 準備するのは「スマートフォン」と「イヤホンマイク」の2つだけです。

スマートフォンは iPhone でも Android でも構いません。

イヤホンマイクは⼤勢の⽅が同じ場所で使う場合は、ハウリングという共鳴を 起こしてしまうため必要となりますが、お⼀⼈づつが別の場所から参加される 場合は必要ありません。

イヤフォーンマイクは通常はスマートフォンを購⼊された時に付属してきます が、なくなってしまっていたら家電店で購入してください。

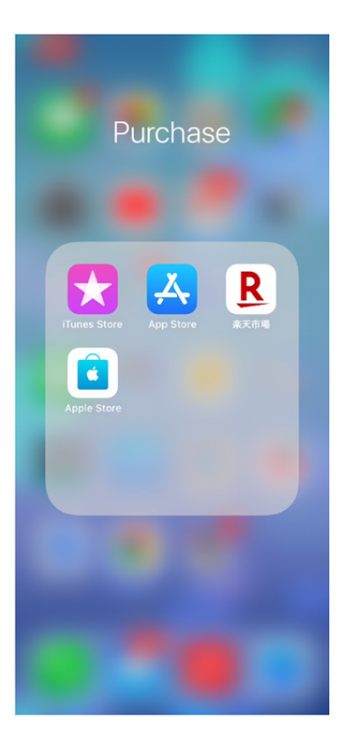

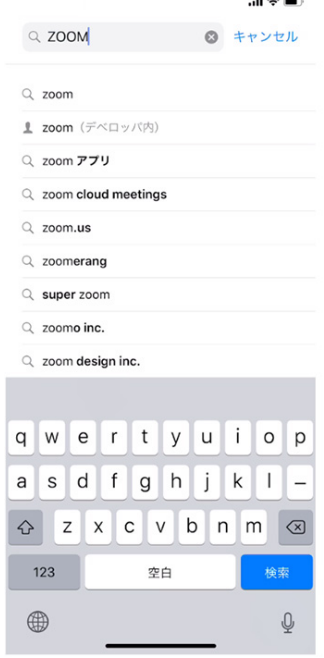

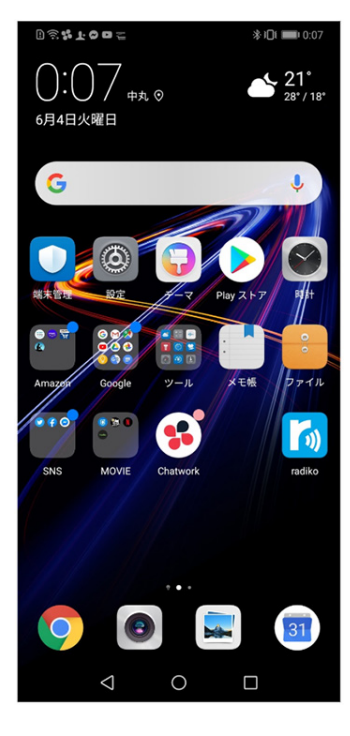

iPhone、Android 両方の 画⾯で説明して⾏きます。

まずは zoom アプリを入 ⼿します。iPhone では AppStore を開きます。 Android の場合は Play ス トアを開きます。

(アプリの入れ方がわか らない方はいつも聞いて いる方に入れ方を聞いて みてください)

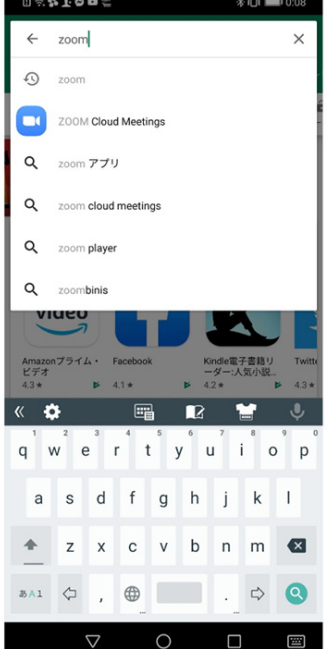

zoom を検索してくださ  $V_{\alpha}$ 

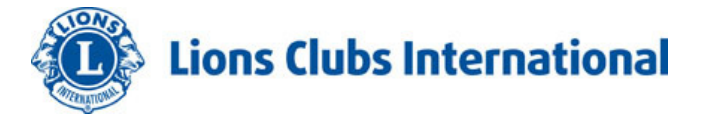

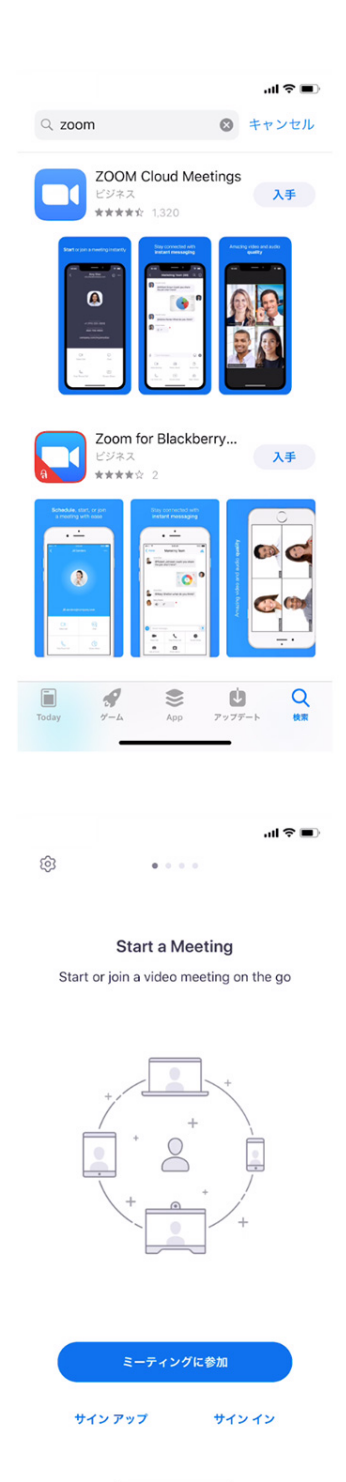

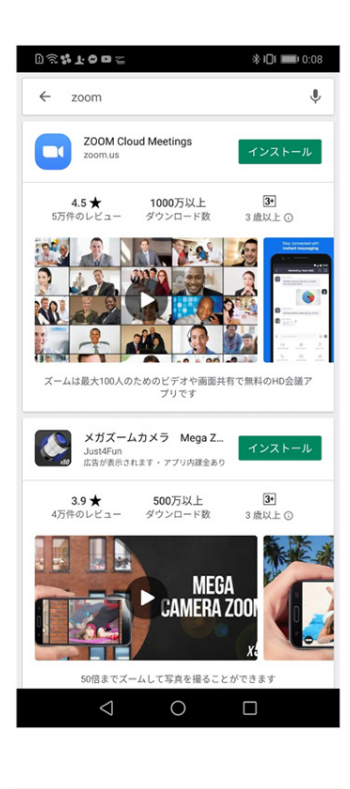

zoom

サインイン

サイン アップ ミーティングに参加  $\bigcirc$ 

 $\Box$ 

 $*$  in  $\blacksquare$ 

 $0 \widehat{\otimes}$ \$100;

Zoom Cloud Meetings を選んで「入手」や「イ ンストール」を選んでタ ップ(押す)して下さい。 インストールが始まり ます。

(ボタンを押すことを タップと⾔います。)

インストールができた ら「開く」をタップ(押 す)して下さい。

アプリが開いたら「ミー ティングに参加」を押し て下さい。

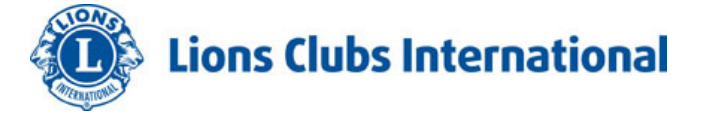

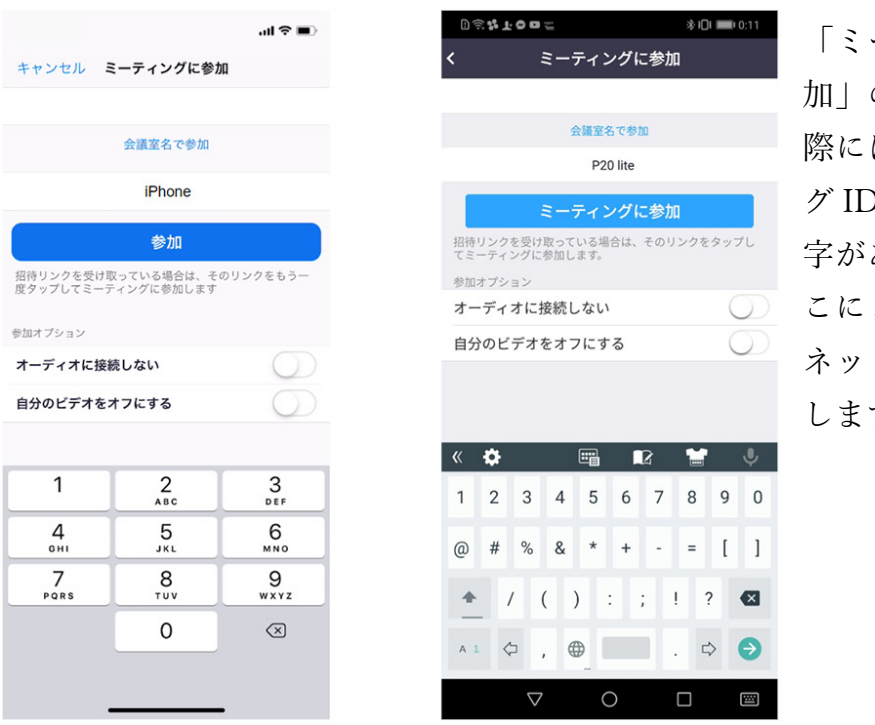

「ミーティングに参 加」の下の枠に、実 際には「ミーティン グID」という薄い文 字がありますのでそ こに337D キャビ ネットの ID を入力 します。

「337 337 6663」の10桁です!

337を2回、6663はキャビネット事務局の電話番号下4桁と同じ数字を 設定しています。

その数字を入れたら青いボタン「参加」もしくは「ミーティングに参加」のボタ ンを押します。

<mark>そ</mark>ことには、パスワードを聞いてきますのです。 337d」と × 337d」と × 337d」と × 337d」と 337d d to the transfer of the transfer of the transfer of the transfer of the transfer of the transfer of the t

これで会議に参加できます。

今回お伝えした方法は zoom 会議「参加」の方法で、主催する場合は少しだけや り方が異なりますが、必要ある方は情報テクノロジー委員会までご連絡くださ い。よろしくお願いします。以上となります。

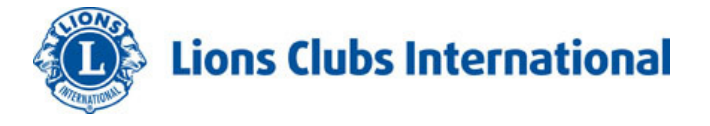